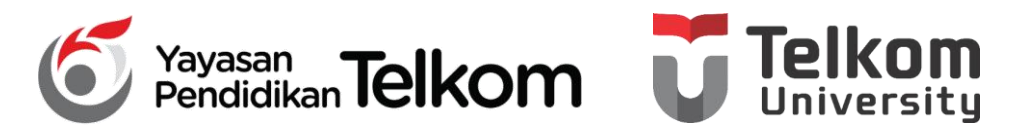

**DMH1D2 – PRAKTIKUM KOMPUTER APLIKASI PERKANTORAN**

**PROGRAM STUDI D3 MANAJEMEN PEMASARAN**

#### **POKOK BAHASAN 14 : MEMBUAT GRAFIK DAN SMARTART**

#### **PADA OFFICE 2013**

**DR. Astri Wulandari, SE***.,* **MM.**

**D3 Manajemen Pemasaran- Fakultas Ilmu Terapan**

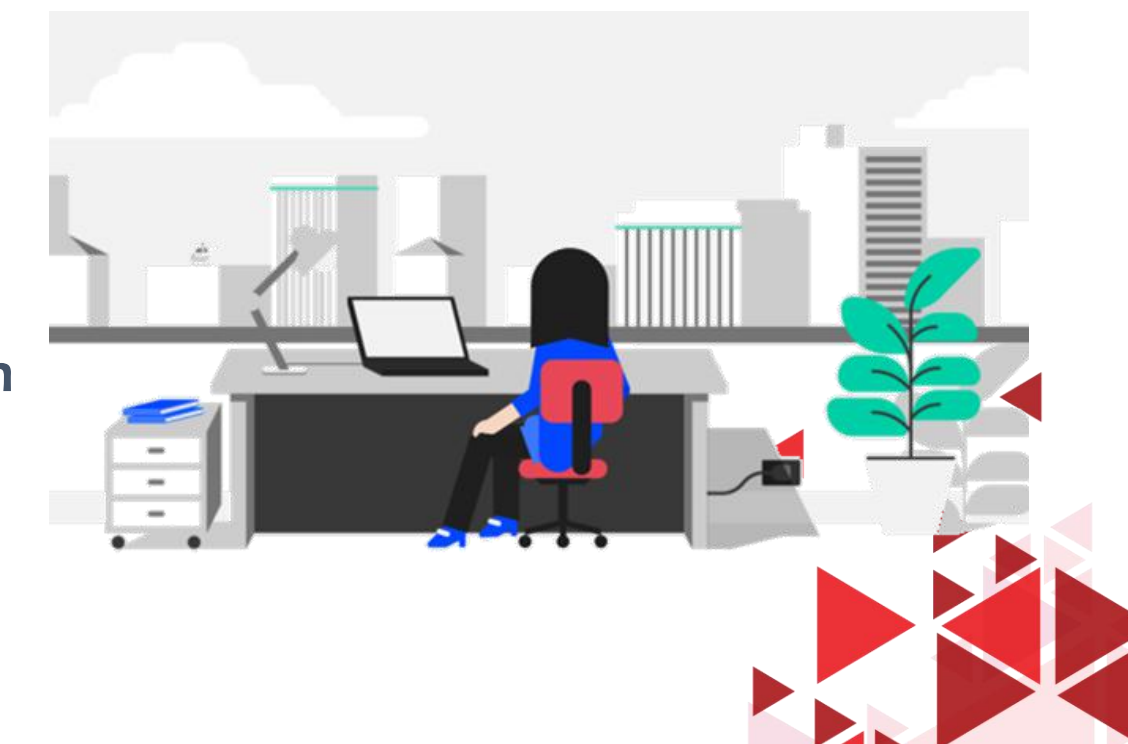

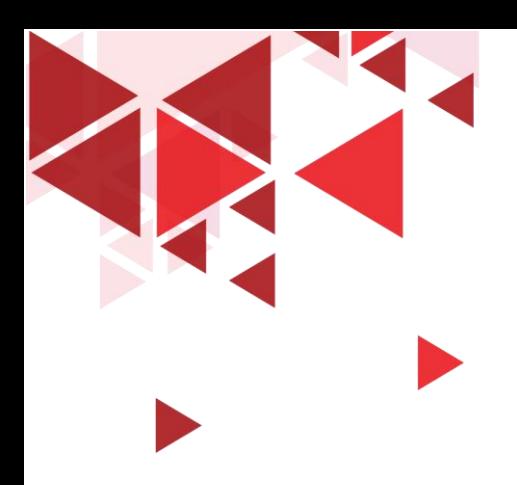

#### **LEARNING OBJECTIVE**

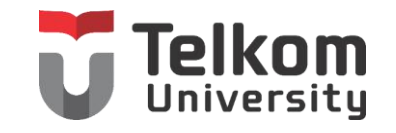

- 1. Mahasiswa mampu memahami mengenai Membuat Grafik pada Microsoft Office
- 2. Mahasiswa mampu memahami mengenai Membuat SmartArt pada Microsoft Office

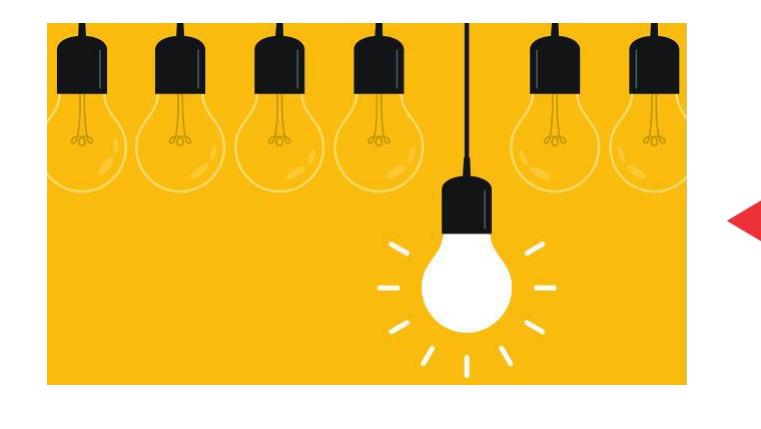

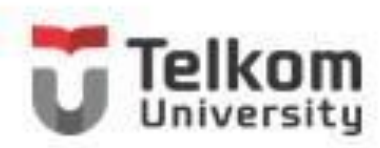

## **Membuat Grafik Pada Slide Presentasi**

Anda dapat membuat dan menempatkan grafik pada dokumen Word 2013 atau pada slide presentasi PowerPoint 2013 dengan menggunakan langkah berikut ini:

- 1. Pada dokumen Word 2013 atau pada slide presentasi PowerPoint 2013 yang sedang aktif, tempatkan titik-titik sisip di posisi grafik akan ditempatkan.
- 2. Pada Tab **Insert,** dalam Group **Illustration,** klik **Add a Chart.** Kotak dialog Insert Chart akan ditampilkan.

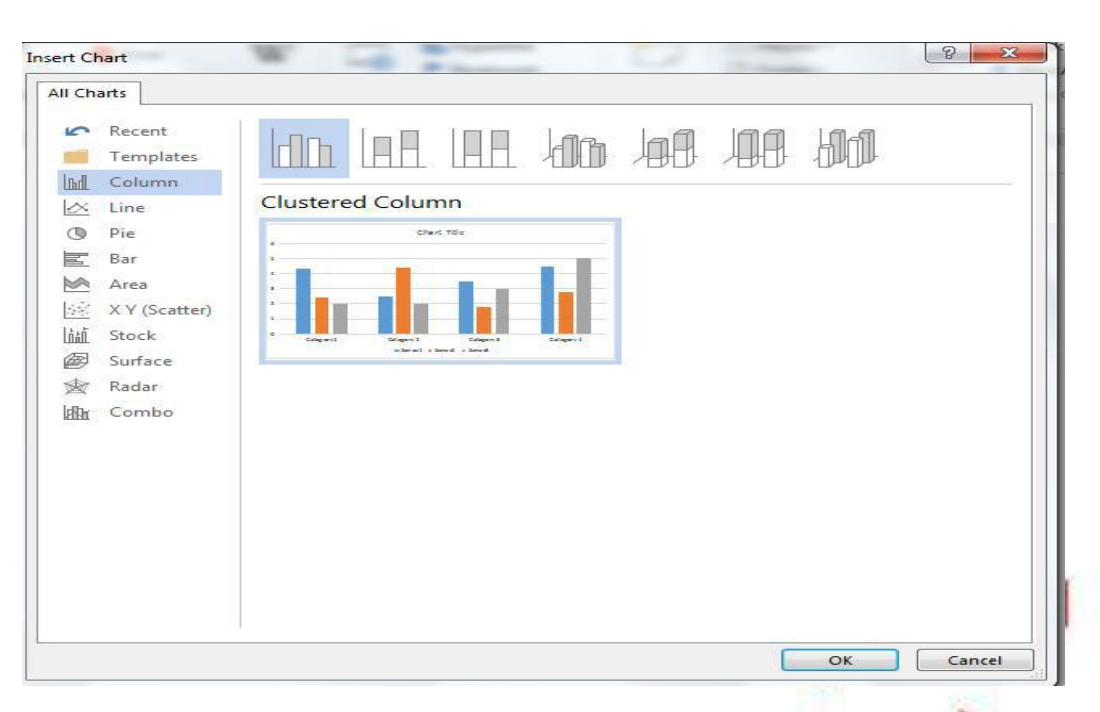

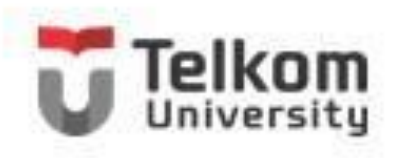

## **Mengatur Format Tampilan Grafik**

Untuk mempermudah analisa grafik, Anda dapat memanfaatkan fasilitas Chart Layouts dan Chart Styles agar grafik tampil lebih menarik dan jelas dibaca. Untuk itu pada Tab Design, dalam Group Chart Layouts dan Group Chart Styles, pilih dan klik layout dan style grafik baru yang Anda inginkan.

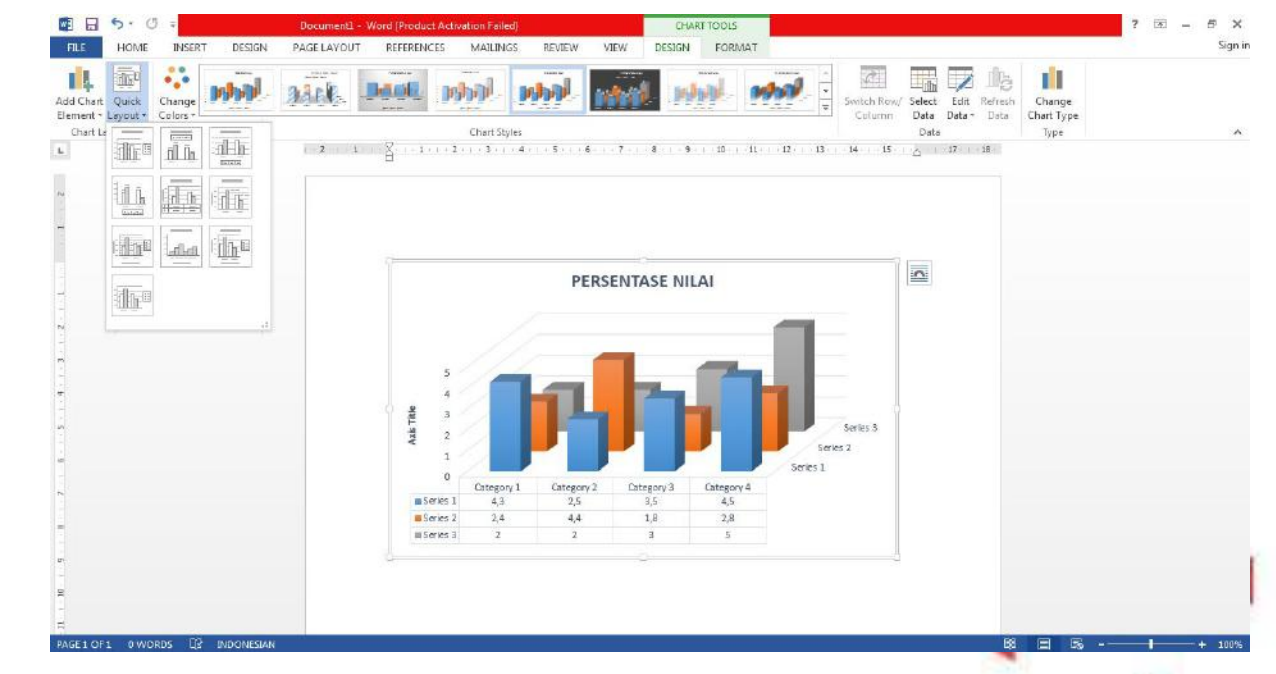

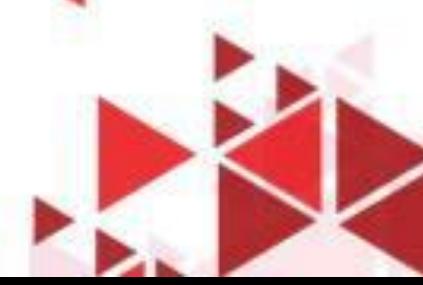

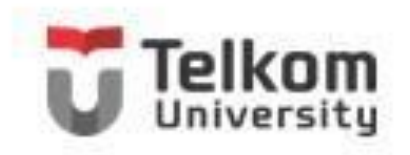

## **Membuat Smartart**

Untuk menempatkan objek berbentuk diagram dengan fasilitas SmartArt, ikuti langkah berikut ini:

- 1. Tempatkan titik sisip di posisi yang Anda inginkan.
- 2. Pada Tab **Insert,** dalam Group **Illustration.** Klik **Insert a SmartArt Graphic.** Kotak dialog Choose a SmartArt Graphics akan ditampilkan.

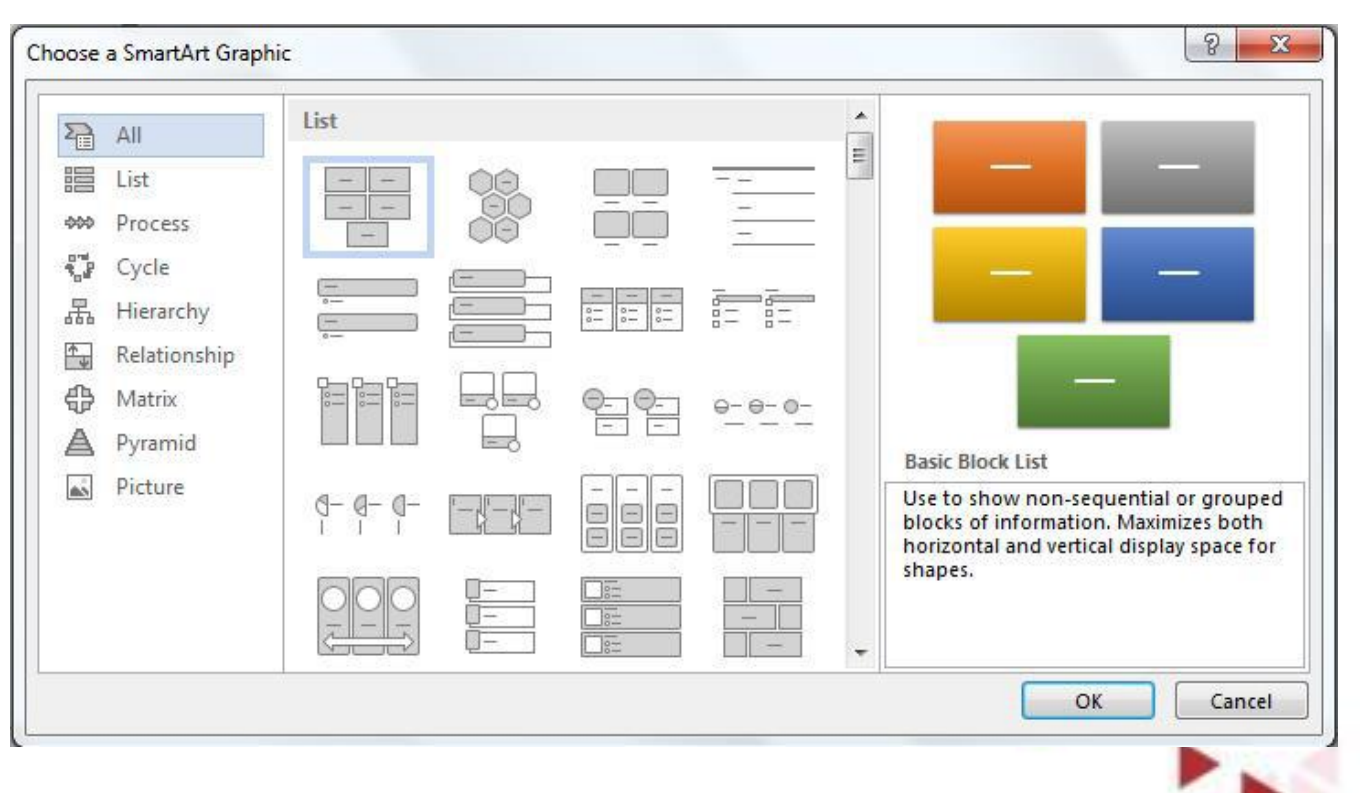

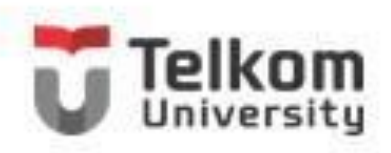

### **Menempatkan Teks Pada Smartart**

- 1. Anda dapat mengetikkan teks pada diagram sesuai dengan keinginan.
- 2. Pada Tab **Design,** dalam Group **Create Graphics,** klik **Text Pane.** Dengan langkah ini, jendela Text Pane akan ditampilkan di sisi kiri diagram. Selanjutnya pada area kotak dialog **Type your Text Here** yang ditampilkan, ketikkan teks yang Anda inginkan.

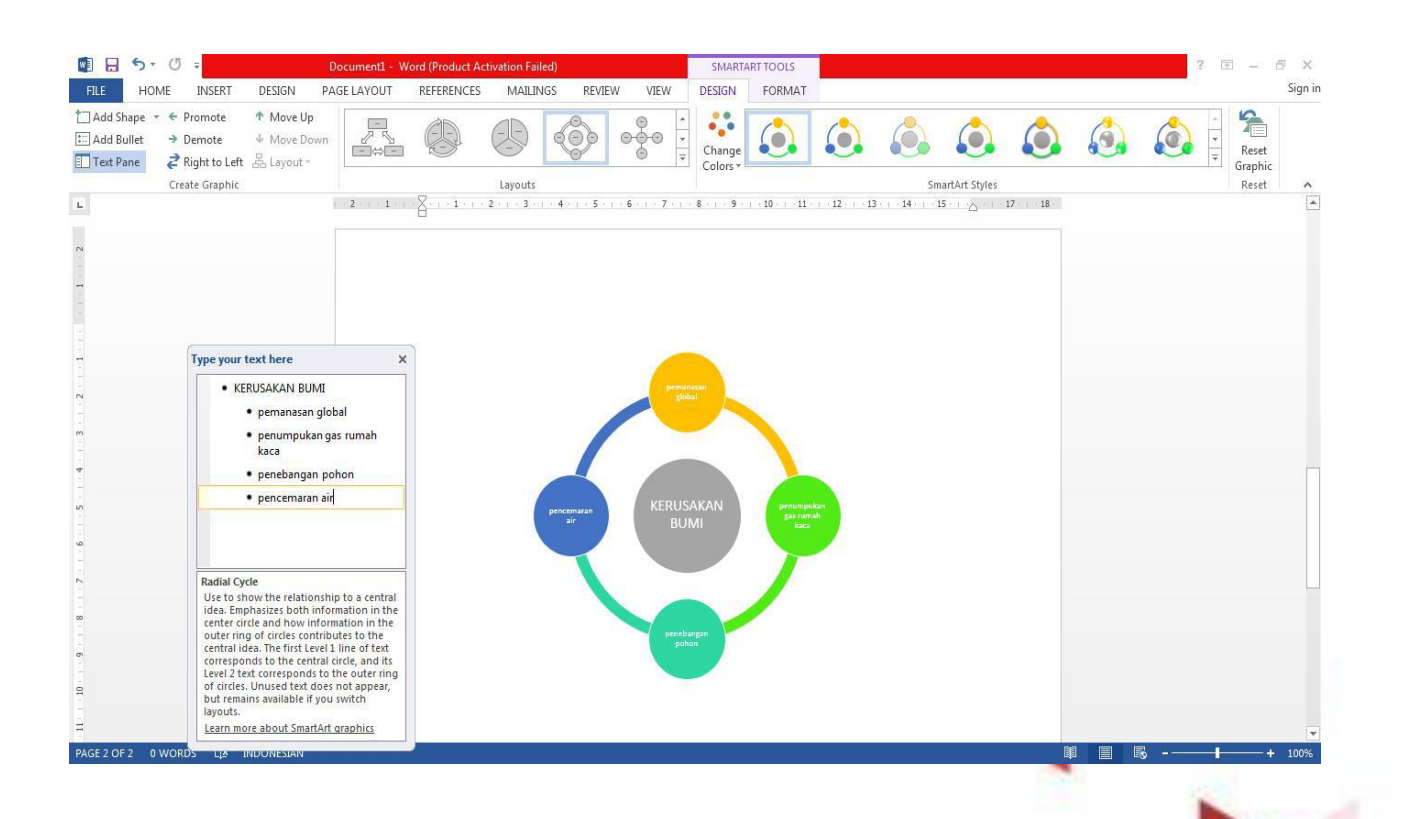

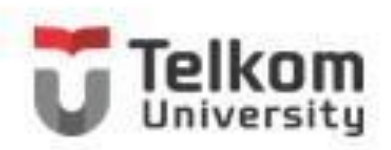

## **Menambahkan/Menyisipkan Shape Baru**

Untuk menambahkan atau menyisipkan shape baru pada diagram, ikuti langkah berikut ini:

- 1. Pilih dan klik objek shape yang Anda inginkan sebagai patokan untuk penempatan shape baru.
- 2. Pada Tab Design, Dalam Group Create Graphic, klik Add Shape. Kotak pemilihan penambahan Shape baru akan ditampilkan.

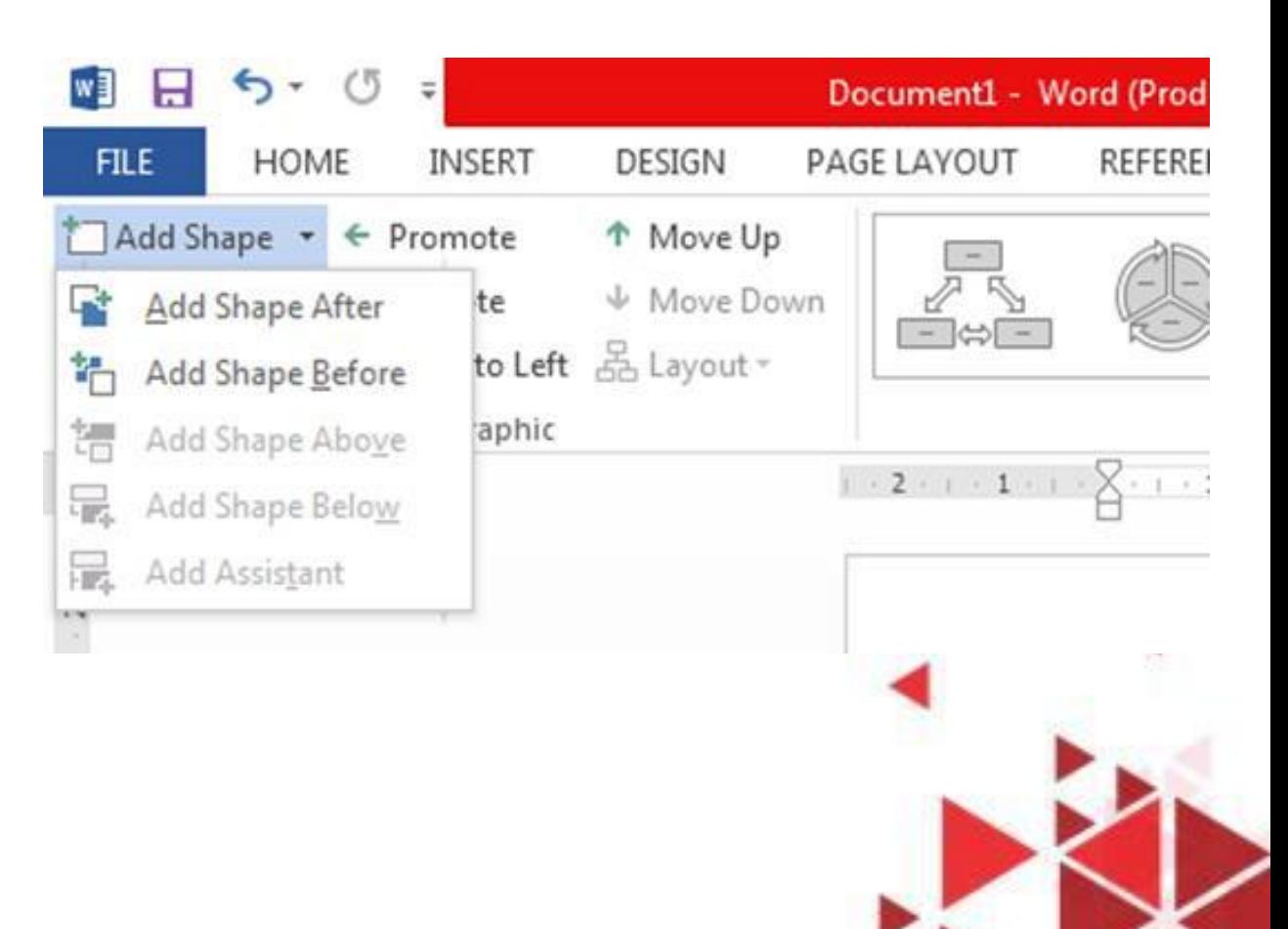

# **Menempatkan Teks pada Diagram**

Untuk menempatkan teks pada diagram yang ada, Anda dapat menggunakan berbagai alternatif berikut ini:

- 1. Pada Tab Design, dalam Group SmartArt Style klik Change Colors untuk memilih kombinasi warna bagan organisasi sesuai dengan keinginan Anda
- 2. Masih pada Tab Design, dalam Group SmartArt Styles, lakukan pemilihan gaya tampilan diagram sesuai keinginan.
- 3. Untuk membatalkan pengaturan bagan organisasi yang sudah dilakukan, pada Tab Design, dalam Group Reset klik Reset Graphic.

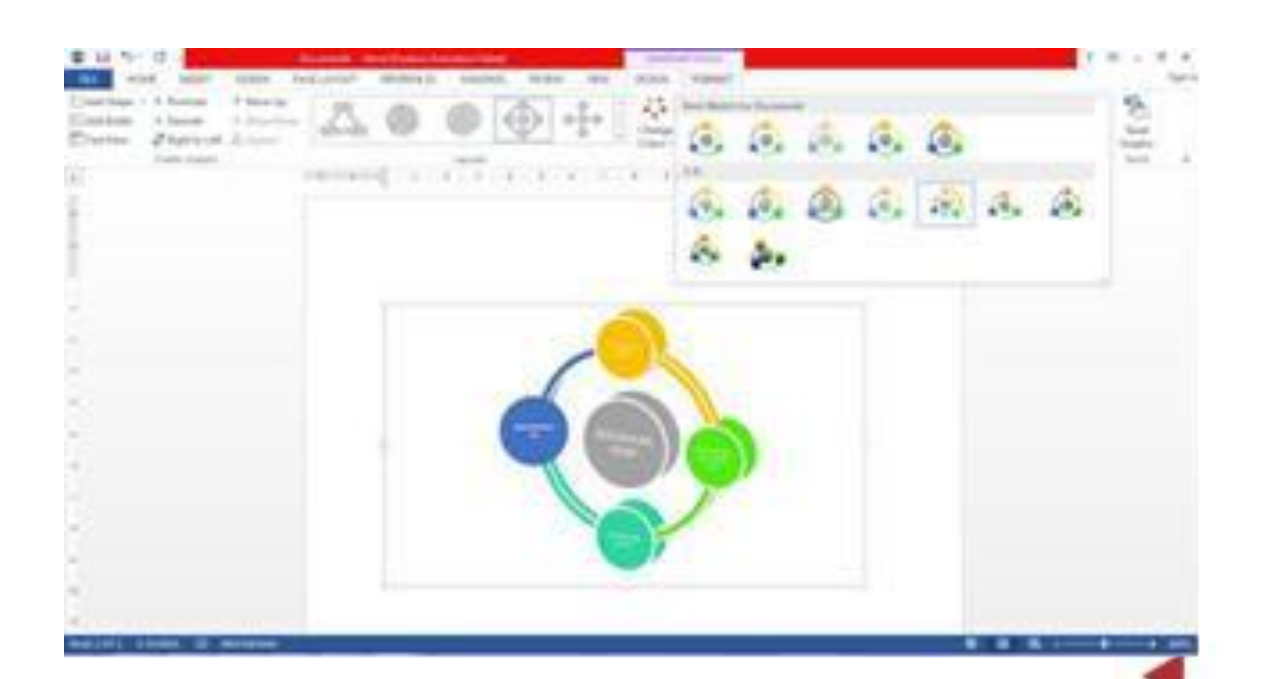

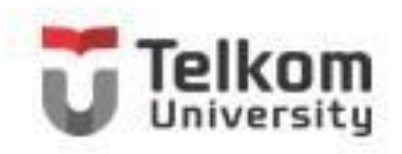

### **Mengubah Objek Gambar Menjadi SmartArt**

Office 2013 menyediakan fasilitas baru berupa konversi objek gambar menjadi SmartArt. Untuk itu ikuti langkah berikut ini:

1.Pilih atau klik objek gambar yang Anda inginkan

2.Pada Tab Format, dalam Group Picture Styles, klik Picture Layout. Kemudian pilih dan klik bentuk SmartArt yang Anda inginkan.

3.Selanjutnya lengkapi SmartArt tersebut dengan teks dan gambar lain sesuai dengan kebutuhan.

4.Lakukan pengaturan warna dan gaya tampilan Objek SmartArt dengan cara seperti yang telah dijelaskan di atas.

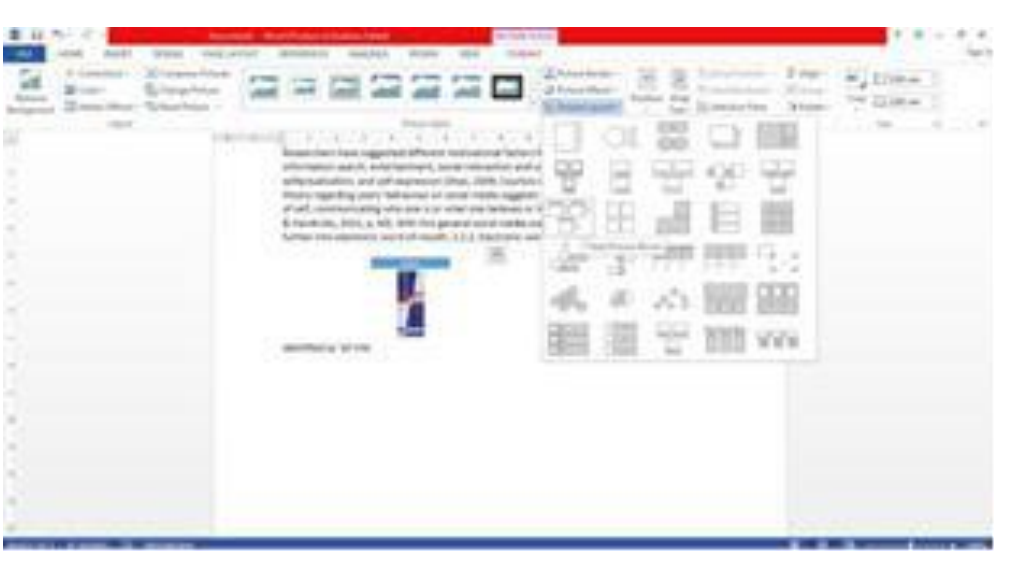

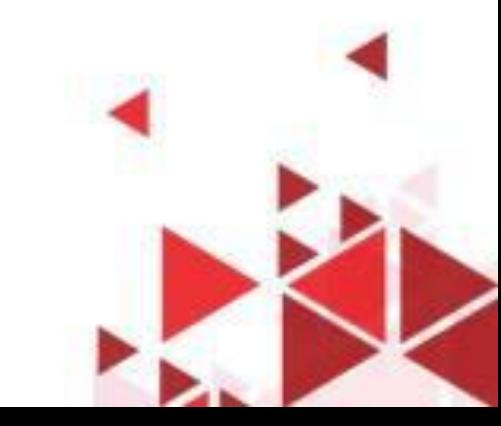